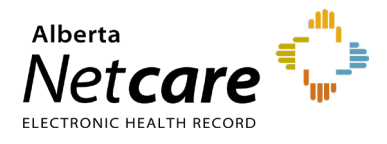

**How to Log Into AHS IAM**

**This quick reference provides first time login instructions for the Alberta Health Services (AHS) Identity & Access Management (IAM) application.** 

Before you begin, please ensure the following:

- You are an Alberta Netcare Access Administrator (AA) and have received your AHS IAM username by email from eHealth Services.
- You have an RSA SecurID token.

If you do not have a token, contact eHealth Services Provider Support at **1-855-643-8649** for registration information, or fax an updated Netcare AA form which includes a token request.

## **Steps for Logging Into AHS IAM**

**1** Enter the AHS IAM URL in your browser address bar: *iam.albertahealthservices.ca* 

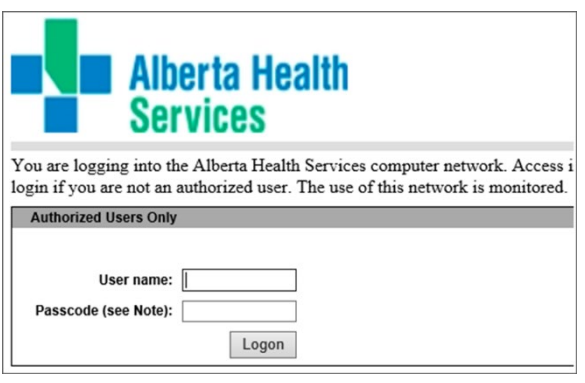

- **2** Enter your user name and passcode from your RSA SecurID token on the AHS remote login page.
- **3** The AHS IAM page displays, requiring entry of your AHS username and a temporary one-time password.

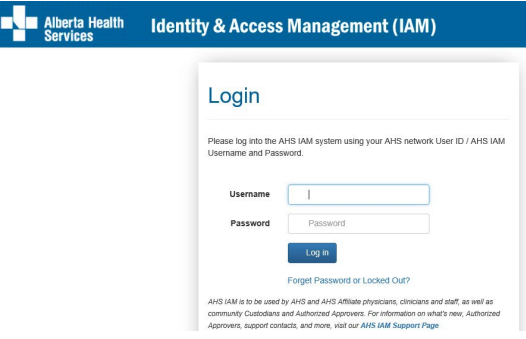

- **4** To request a one-time temporary password, contact the AHS IT Service Desk at **1-877-311-4300** (24/7), choose option 4, then option 1.
- **5** Log into the AHS IAM application using your username and temporary password.
- **6** The AHS IAM Password Reset page will appear.
- **7** In the **Current Password** field, enter your temporary password.
- **8** Select a new password and enter it twice in the fields **New Password** and **Confirm New Password**. The password can be identical to your ANP password.

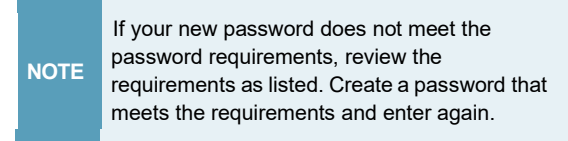

- **9** Click the green **Change Password** button.
- **10** To complete your AHS IAM account set-up, you are prompted to enter a **Secret Word** and responses to a minimum of five security questions from a list. Your secret word and responses can be used for self-service password resets. Click **Save**.
- **11** Log into AHS IAM with your **username** and new password.

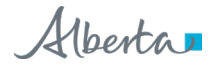

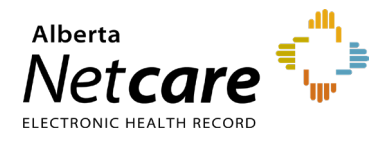

**12** The AHS IAM home screen will display, confirming that you have successfully logged in.

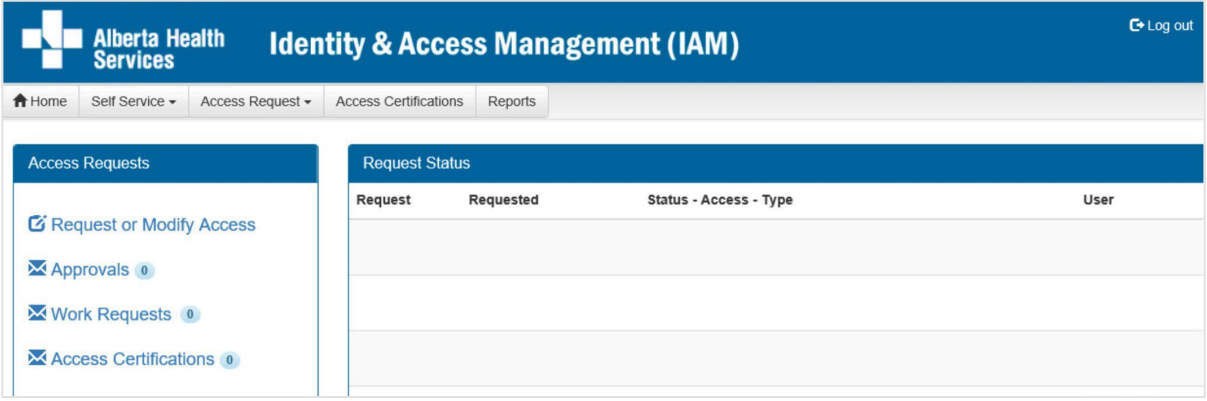